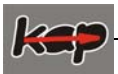

# **Synteza układów kombinacyjnych metodą tablic Karnaugha - ćwiczenie 7**

#### **1. Cel ćwiczenia:**

 Celem ćwiczenia jest praktyczna realizacja układu kombinacyjnego na podstawie funkcji boolowskich wyznaczonych na zajęciach. Celem drugorzędnym jest nabycie umiejętności praktycznych w zakresie symulacji układów kombinacyjnych za pomocą programu LabVIEW.

#### **2. Wprowadzenie teoretyczne**

#### **2.1. Metoda tablic Karnaugha**

 Metoda tablicy Karnaugha należy do grupy najszybszych metod minimalizacji funkcji przełączających małej liczby zmiennych, co wynika z dużej komplikacji samego zapisu następującej wraz ze wzrostem ilości zmiennych.

Upraszczając funkcję przełączającą przy wykorzystaniu tablicy Karnaugha, należy pamiętać o następujących problemach:

- a) wiersze i kolumny tablicy Karnaugha opisane są w kodzie Greya, tzn. każdy kolejny wiersz i kolumna różnią się od siebie o negację jednej zmiennej,
- b) zakreślając jedynki (zera), tworzy się grupy liczące 2, 4, 8, 16 ... elementów,
- c) zawsze zakreśla się grupy z największą możliwą ilością jedynek (zer), przy czym należy pamiętać o możliwości sklejenia ze sobą krawędzi równoległych tablicy,
- d) grupy mogą posiadać części wspólne,
- e) liczba grup jedynek (zer) odpowiada liczbie składników sumy (iloczynu) poszukiwanej funkcii.
- f) w przypadku kiedy istnieje możliwość zakreślenia grup na kilka sposobów, arbitralnie wybiera się jeden z nich.
- g) dana grupa reprezentuje iloczyn (sumę) tych zmiennych, które nie zmieniają swojej wartości,
- h) w przypadku gdy funkcja przełączająca posiada elementy o wartości nieokreślonej elementy te wpisujemy do tabeli wprowadzając dla nich specjalne oznaczenie np. – a następnie wykorzystujemy lub pomijamy w zależności od potrzeby przy tworzeniu grup (patrz punkt b).

## Przykład

Zminimalizować funkcję  $y = \sum (0, 2, 4, 6, 12, 14)_{x,x,x,x}$  metodą tablicy Karnaugha.

Rozwiązanie

Po rozwinięciu otrzymamy funkcję przełączającą w postaci:

$$
y = \overline{x}_1 \overline{x}_2 \overline{x}_3 \overline{x}_4 + \overline{x}_1 x_2 \overline{x}_3 \overline{x}_4 + \overline{x}_1 \overline{x}_2 x_3 \overline{x}_4 + \overline{x}_1 x_2 x_3 \overline{x}_4 + \overline{x}_1 \overline{x}_2 x_3 x_4 + \overline{x}_1 x_2 x_3 x_4
$$

Stosując zasadę a) tworzymy tablicę Karnaugha, wypełniając ją jedynkami dla elementów funkcji a pozostałe pola uzupełniamy zerami otrzymując:

| $X_1X_2$<br>$x_3x_4$ | 00 | 01 | 11 | 10 |
|----------------------|----|----|----|----|
| 00                   |    |    |    |    |
| 01                   |    |    |    |    |
|                      |    |    |    |    |
| 10                   |    |    |    |    |

Wszystkie grafiki, zdjęcia, programy oraz treść instrukcji podlegają ochronie prawnej na mocy ustawy o prawie autorskim. Używanie ich w jakikolwiek sposób bez uprzedniego,<br>pisemnego zezwolenia wydanego przez AGH jest zabro prawo.

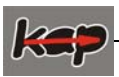

W kolejnym kroku tworzymy dwie grupy zawierające po cztery elementy - według zasady b), c), d):

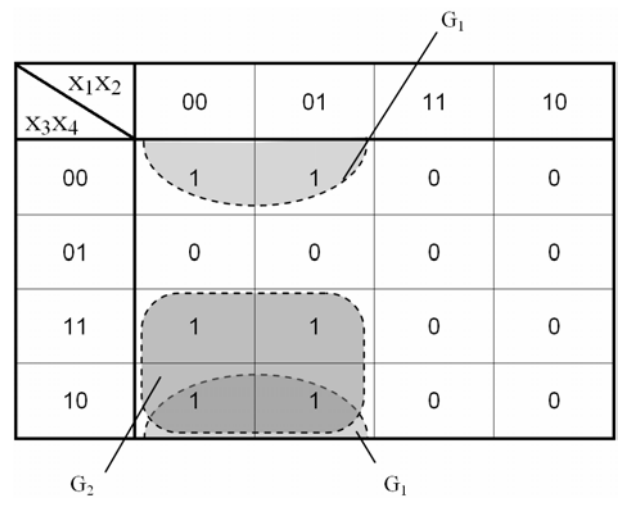

Postępując według wytycznych e), f), g) odczytujemy zminimalizowaną postać funkcji przełączającej. W czteroelementowej grupie G<sub>1</sub> wartości zmiennych  $\bar{x}_1$  i  $\bar{x}_4$  nie ulegają zmianie ponieważ zakreślono grupę jedynek. Funkcja ta przyjmie postać iloczynu  $G_1 = \overline{x}_1 \overline{x}_4$ . Dla grupy G<sub>2</sub> niezmienne wartości przyjmują parametry  $\bar{x}_1$ ,  $x_3$  więc grupa ta przyjmie postać  $G_1 = \overline{x}_1 x_3$ . Po zsumowaniu z grupą  $G_1$  otrzymamy ostatecznie poszukiwaną przez nas funkcję w postaci dysjunkcyjnej:

$$
y = \overline{x}_1 x_3 + \overline{x}_1 \overline{x}_4
$$

W celu wyznaczenia zminimalizowanej funkcji w postaci koniunkcyjnej należy zacząć od początku wypisywanie tablicy dla  $y = \Pi(0, 2, 4, 6, 12, 14)$ <sub>*xxxxx*</sub> lub też skorzystać z tablicy wypisanej dla postaci dysjunkcyjnej zakreślając w tym przypadku grupy zer:

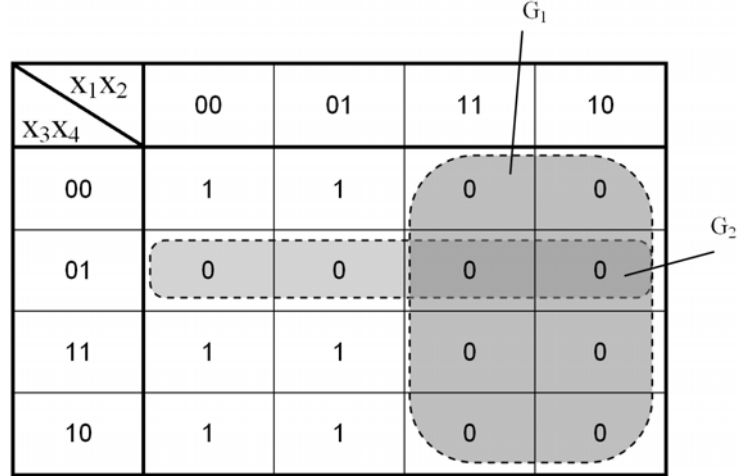

Postępując według wytycznych e), f), g) otrzymamy następujące grupy  $G_1 = \overline{x}_1$ (ponieważ jedynym niezmiennym parametrem w grupie jest  $x<sub>1</sub>$  i przyjmuje on wartość jeden) oraz  $G_2 = x_3 + \overline{x}_4$ . Po pomnożeniu obu grup otrzymamy zminimalizowaną funkcję w postaci koniunkcyjnej:

$$
y = \overline{x}_1(x_3 + \overline{x}_4)
$$

Wszystkie grafiki, zdjęcia, programy oraz treść instrukcji podlegają ochronie prawnej na mocy ustawy o prawie autorskim. Używanie ich w jakikolwiek sposób bez uprzedniego,<br>pisemnego zezwolenia wydanego przez AGH jest zabro prawo.

# **2.2. LabVIEW**

LabVIEW (**Laboratory Virtual Instrument Engineering Workbench)** umożliwia tworzenie programów za pomocą języka graficznego (tzw. język G).

Programowanie w LabVIEW polega na budowie schematu blokowego i korespondującego z nim panelu stanowiącego interfejs użytkownika. Budowa tego interfejsu jest możliwa dzięki dostępnym bibliotekom gotowych elementów takich, jak: wyświetlacze cyfrowe, mierniki, potencjometry, termometry, diody LED, tabele, wykresy itp. Elementy te konfiguruje się w zależności od zastosowania. Panel użytkownika umożliwia zbudowanie wirtualnego przyrządu obsługiwanego: z klawiatury, za pomocą myszy lub innego urządzenia wejściowego służącego do komunikacji komputera z użytkownikiem.

Następnie, przy pomocy graficznego języka konstruuje się odpowiedni schemat blokowy, będący równocześnie kodem źródłowym. Budowany schemat blokowy można porównać z grafem przepływu informacji, a jego elementy to funkcje zawarte w bibliotekach, np. algebraiczne, boolowskie, statystyczne, związane z obsługą plików, przetwarzaniem sygnałów lub obsługą urządzeń we/wy itp. Relacje między blokami funkcyjnymi reprezentowane są przez połączenia o różnych kolorach i grubościach. Rodzaj połączenia świadczy o typie przekazywanych danych. Można łączyć ze sobą tylko elementy tego samego typu. Tworzone aplikacje nazywane są virtual instruments (VI), ponieważ ich wygląd i operacje imitują działanie rzeczywistych przyrządów. Program zawiera wszystkie narzędzia niezbędne do akwizycji, analizy i prezentacji danych.

Wszystkie aplikacje używają struktury hierarchicznej i modularnej. Oznacza to, że można ich używać również jako podprogramy. Aplikacje użyte w innej aplikacji nazywane są subVI.

## **3. Przebieg ćwiczenia**

#### **3.1. Synteza układu kombinacyjnego na przykładzie dekodera kodu naturalnego na kod 1 z 4.**

Pierwszym krokiem jest wyznaczenie funkcji boolowskich dla zadanego układu. W tym celu przedstawiamy działanie zadanego układu za pomocą tabeli stanów.

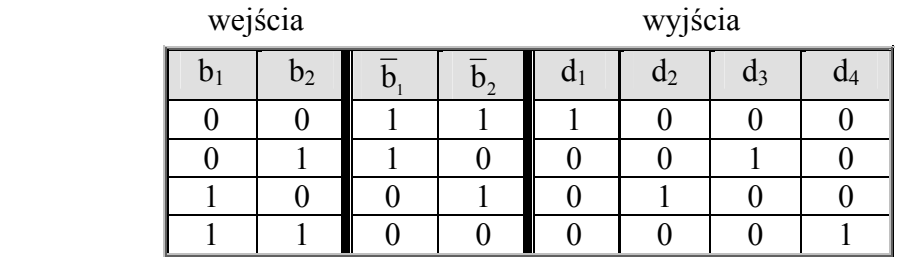

Jeżeli jest to możliwe, zapisujemy równania bezpośrednio z tabeli. W tym celu wygodnie jest w tabeli stanów uwzględnić negację sygnałów wejściowych.

 $d_1 =$  $d_2 =$  $d_3 =$  $d_4 = b_1 \cdot b_2$ 

## **Symulacja dekodera kodu naturalnego na kod 1 z 4 za pomocą programu LabWIEV.**

Uruchamiamy program z menu Start > Programy > National Instruments LabVIEW 8.x. Po uruchomieniu wybieramy opcję *new* i po rozwinięciu klikamy *BlankVI.* 

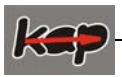

W celu optymalnego rozmieszczenia okien programu na monitorze komputera, należy w oknie o tle szarym, (jest to okno gdzie będzie budowany panel sterujący) wybrać w górnym pasku narzędzi opcję *Window>Tile Left and Right.* 

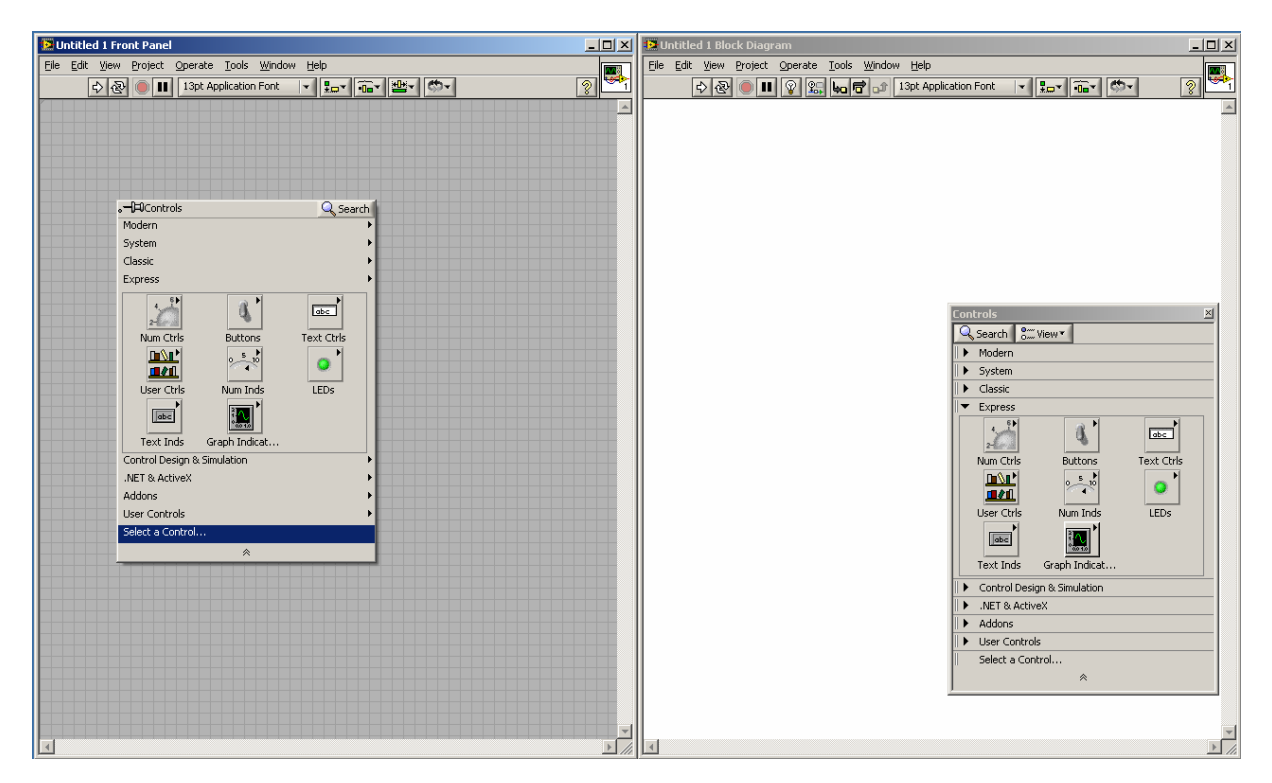

 *Okno Panelu użytkownika Okno schematu blokowego* 

Rys.1. Okna programu LabVIEW

Okno Block Diagram służy do tworzenia schematu blokowego w celu realizacji dekodera – umieszczamy tu bramki, wejścia, wyjścia itp. Okno Front Panel posłuży do wizualizacji i kontroli napisanego programu umieścimy tu wszystkie przyciski (wejścia) i diody (wyjścia).

W celu zbudowania dekodera umieszczamy dwa przyciski oraz cztery diody. Nadajemy im nazwy  $b_1$ ,  $b_2$  dla przycisków i d<sub>1</sub> do d<sub>4</sub> dla diod. Klikamy prawym przyciskiem myszy w szare pole i najeżdżamy kursorem na ikonę *Leds.* Następnie wybieramy *Round LED* i w ten sposób tworzymy 4 diody. Dalej tworzymy 2 przyciski klikając prawym przyciskiem myszy na szarym polu oraz kursorem najeżdżamy na ikonę *Buttons* i wybieramy *PushButton.* Należy zauważyć, że wszystkie elementy panelu użytkownika mają swoje odpowiedniki w oknie schematu blokowego.

Kolejnym etapem jest budowa schematu blokowego w oknie Block Diagram.

Dla przykładu przedstawiono odzwierciedlenie pierwszego równania realizującego funkcję dla diody numer 1.

W celu zapewnienia cyklicznej pracy programu w oknie schematu blokowego wstawiamy pętlę *While Loop.* W oknie schematu blokowego klikamy prawym przyciskiem myszy na białym polu i wybieramy ikonę *Exec Ctrl>While Loop.* Trzymając lewy przycisk myszy tworzymy pole działania (rysujemy prostokąt) tak, aby objąć nim wszystkie wstawione do tej pory ikony. Następnie znów klikamy prawym przyciskiem myszy (wewnątrz pętli *While Loop*) i wybieramy ikonę *Not* z menu *Programming >Boolean* oraz ikonę *And* z tego samego menu.

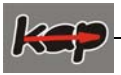

W kolejnym kroku łączymy elementy schematu blokowego. Myszką najeżdżamy na prawą krawędź przycisku b1, gdzie znajduje się mały trójkącik (wyjście przycisku). Pojawia się mała rolka – klikamy lewy przycisk myszy i trzymając łączymy z wejściem bramki *Not*. Dalej wyjście bramki *Not* łączymy z pierwszym wejściem bramki *And* i wyjście tej bramki do podłączamy do diody d1. Następnie wstawiamy drugą bramkę *Not* z menu *Programming >Boolean*. Drugi przycisk b<sub>2</sub> łączymy z wejściem drugiej bramki *Not*, a wyjście tej bramki z drugim (wolnym) wejściem bramki *And*. W ten sposób zrealizowano funkcję d<sub>1</sub>. Podobnie należy zbudować funkcje d<sub>2</sub> do d<sub>4</sub>. Sposób realizacji całego dekodera przedstawiono na rysunkach 2 i 3.

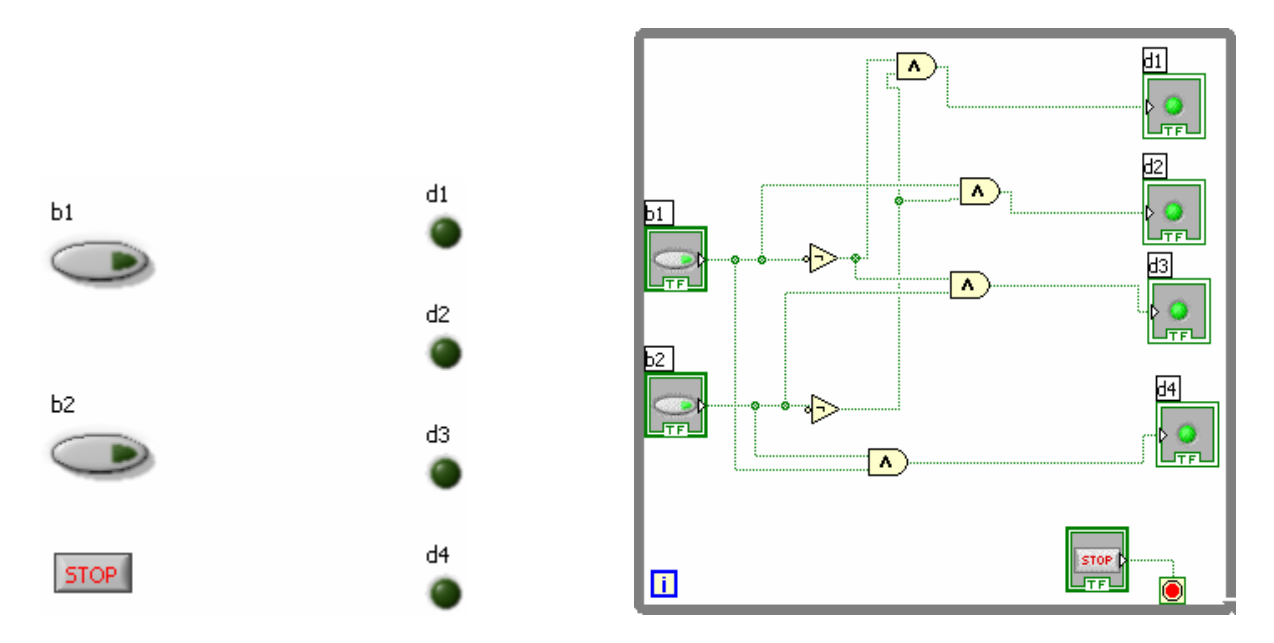

Rys.2. Panel sterowania Rys.3. Schemat blokowy budowanego dekodera

 Tak zbudowany program będzie działał cyklicznie, tzn. pętla *While Loop* będzie ponownie uruchamiana zaraz po zakończeniu poprzedniego cyklu. Powoduje to spowolnienie pracy komputera, gdyż jednostka centralne stara się jak najczęściej wykonywać pętlę. W celu zmniejszenia liczby wykonywanych cykli do istniejącego schematu blokowego dodajemy opóźnienie. Z menu *Programming >Timing* wybieramy funkcję *Wait Until Next ms Multiple* i umieszczamy ją wewnątrz pętli. Definicji czasu oczekiwania dokonujemy poprzez kliknięcie prawym przyciskiem myszy nad wejściem funkcji (lewa krawędź) i wybraniu opcji *Constant* z podręcznego menu *Create*. W powstałe pole należy wpisać czas oczekiwania w mili sekundach np. 10 ms.

Ostatnim krokiem jest sprawdzenie, czy zbudowany układ działa poprawnie. W tym celu należy go uruchomić. W oknie Panelu sterowania klikamy ikonę strzałki *Run (Ctrl+R)*, która znajduje się pod górnym paskiem menu. Sprawdzamy poprawność zbudowanego układu wykorzystując wszystkie możliwości przycisków włączając je i wyłączając. Po sprawdzeniu naciskamy przycisk STOP.

W ten oto sposób możemy zbudować dowolny dekoder kodu naturalnego 1 z *n*.

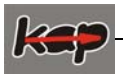

#### **3.2. Synteza transkodera kodu binarnego na kod wskaźnika siedmiosegmentowego.**

Transkoder ten ma 4 wejścia (A, B, C, D) reprezentujące wyświetlaną w kodzie binarnym cyfrę. Siedem wyjść (a, b, c, d, e, f, g) służy do sterowania poszczególnymi segmentami wskaźnika. Każde z wyjść może być w jednym z dwóch stanów: "włączony" (świeci) i "wyłączony" (nie świeci). Liczba możliwych kombinacji logicznych stanów wyjściowych to 2<sup>7</sup>=128. Liczba kombinacji stanów wejściowych jest równa 16, z których tylko 10 jest wykorzystanych do kodowania dziesięciu cyfr (0..9), a 6 pozostałych kombinacji może służyć do kodowania dodatkowych znaków. Sposób rozmieszczenia segmentów wskaźnika przedstawiono na rysunku 4.

Zadany transkoder ma współpracować ze wskaźnikiem o wspólnej anodzie. Zatem, w celu zaświecenia danego segmentu należy podać stan niski. Przykładowo – w celu wyświetlenia cyfry "0" należy zapalić wszystkie segmenty z wyjątkiem segmentu "g". Na wyjścia a, b, c, **d, e, f,** podajemy "...<sup>0"</sup> logiczne, natomiast wyjście **g** ustawiamy na poziomie wysokim "1".

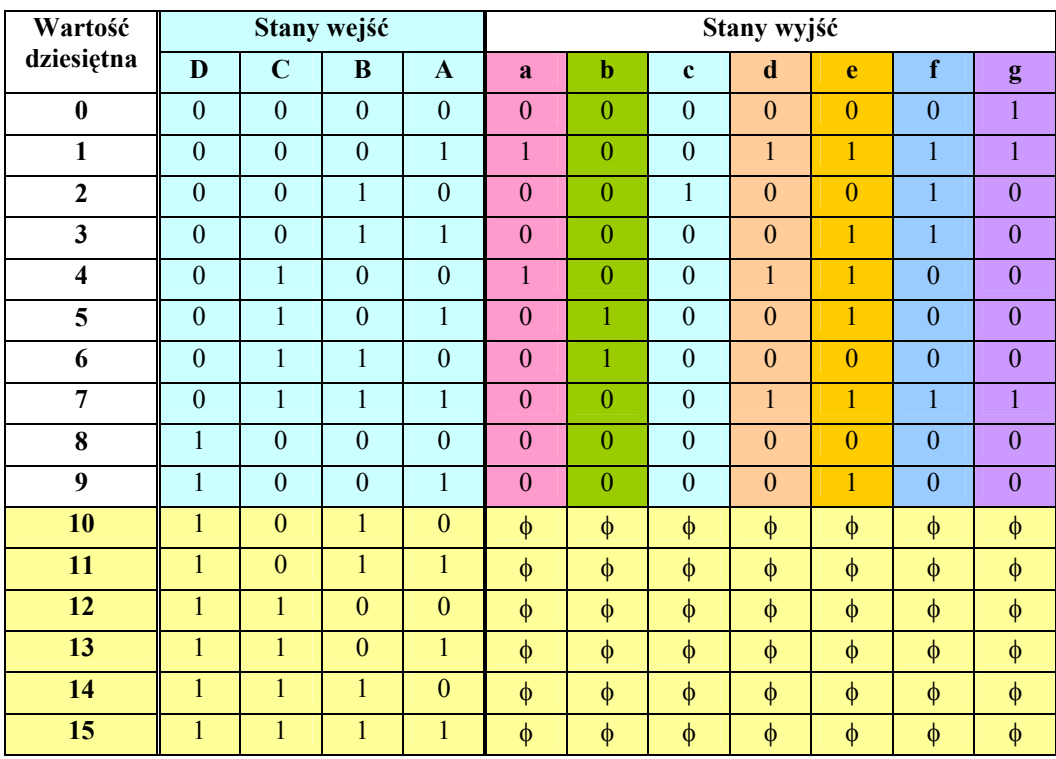

#### **Tabela stanów transkodera**

φ – oznacza dowolny stan

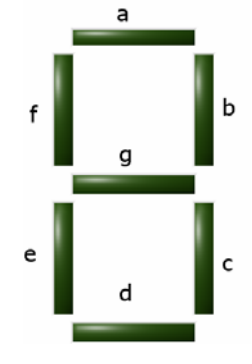

Rys.4. Rozkład segmentów dla wskaźnika siedmiosegmentowego

Wszystkie grafiki, zdjęcia, programy oraz treść instrukcji podlegają ochronie prawnej na mocy ustawy o prawie autorskim. Używanie ich w jakikolwiek sposób bez uprzedniego,<br>pisemnego zezwolenia wydanego przez AGH jest zabro prawo.

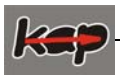

Kolejnym krokiem jest minimalizacja funkcji dla poszczególnych wyjść **a** do **g**. W tym celu dla każdego z wyjść wypełniamy tabelę Karnaugha.

Uzupełnimy tabele:

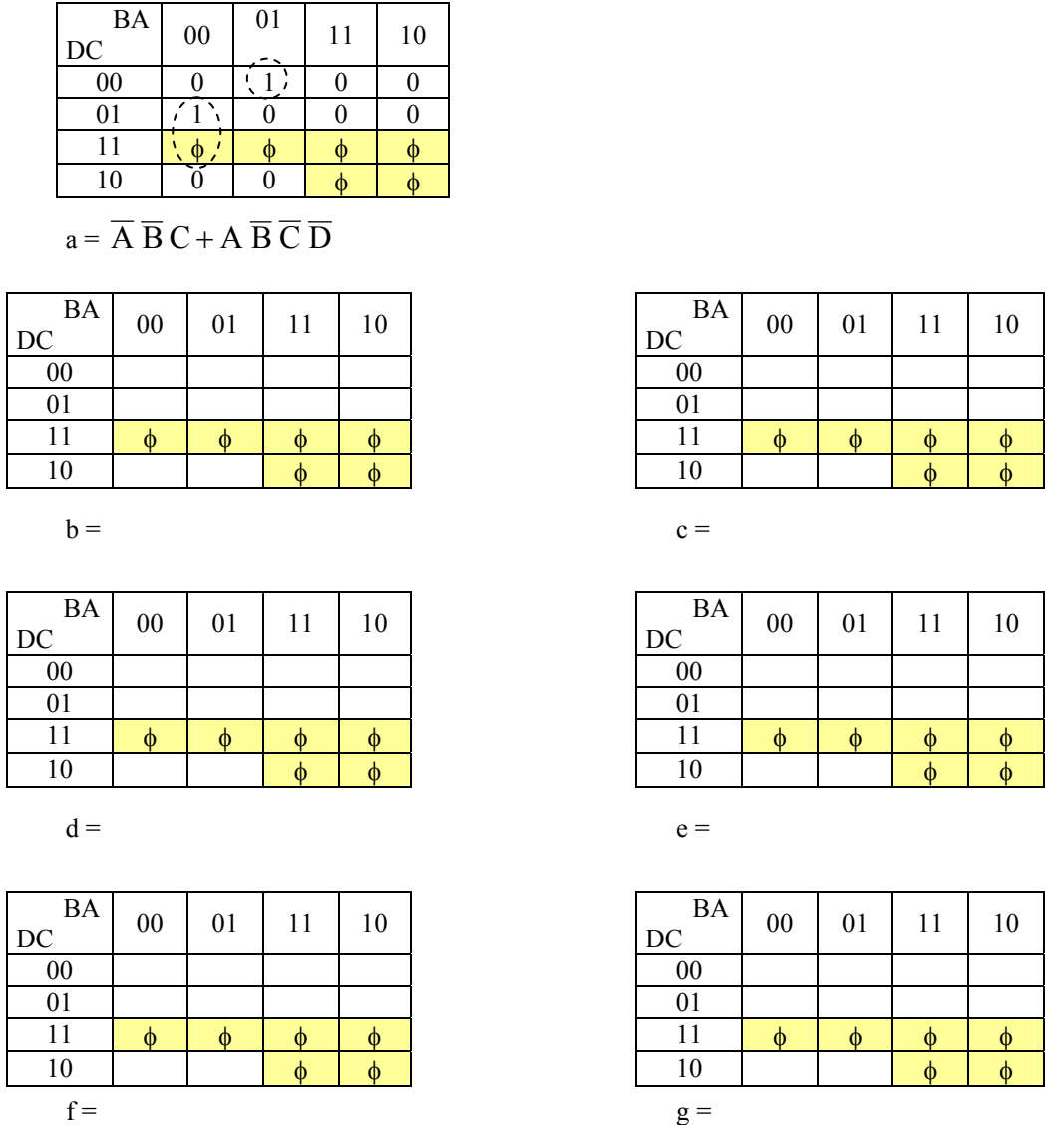

Po tym etapie zadania przechodzimy do budowy układów za pomocą programu LabVIEW.

Budowy układu transkodera dokonujemy podobnie jak układu dekodera, omawianego poprzednio. W oknie panelu tworzymy wyświetlacz siedmiosegmentowy. Do tego celu używamy diod LED. Po kliknięciu prawym przyciskiem myszy w szare pole panelu frontowego należy wybrać kursorem ikonę *Leds,* a następnie *Square LEDs*. Wybrana dioda będzie stanowić jeden z segmentów wskaźnika siedmiosegmentowego. Należy tu pamiętać o odpowiedniej konfiguracji diody (poprzez kliknięcie na diodzie prawym przyciskiem myszy i wybranie opcji *properties*). Zgodnie z założeniem o wspólnej anodzie wskaźnika, segmenty powinny "świecić" (mieć odpowiedni kolor) gdy na wejściu jest poziom niski i nie świecić (mieć kolor tła) gdy na wejściu jest poziom wysoki. Diodę kopiujemy i wklejamy sześć razy w celu uzyskania siedmiu takich samych segmentów, które układamy tak – aby tworzyły cyfrę "osiem". Segmentom nadajemy nazwy **a, ..., g**. Po zbudowaniu "ósemki" dodajemy 4 przyciski *PushButton* i nazywamy je odpowiednio **A, B, C, D***.*

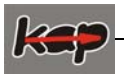

W programie LabVIEW możliwe jest stosowanie wielowejściowych funkcji logicznych nazywanych *Compound Arithmetic* z menu *Programming >Boolean.* Omawiany bloczek w zależności od potrzeb można rozszerzyć na odpowiednią ilość wejść. W celu dokonania tej operacji kursorem myszy najeżdżamy na dolną krawędź bloczka i rozszerzamy go Funkcje *Compound Arithmetic* umożliwiają, również negację poszczególnych wejść poprzez wybór opcji *Invert* z menu podręcznego dla danego wejścia funkcji. Lewa strona bloczka *Compound Arithmetic* podzielona jest na obszary (liczba obszarów zależy od liczby wejść), które możemy zanegować w zależności od potrzeb programu. Kolejnym krokiem jest wybór realizowanej funkcji przez *Coumpound Arithmetic.* Wyboru tej funkcji dokonujemy z menu podręcznego (klikając prawym przyciskiem myszy ponad ikoną) *Change Mode>AND*. Przykład realizacji funkcji dla segmentu przedstawiono na rysunku 5.

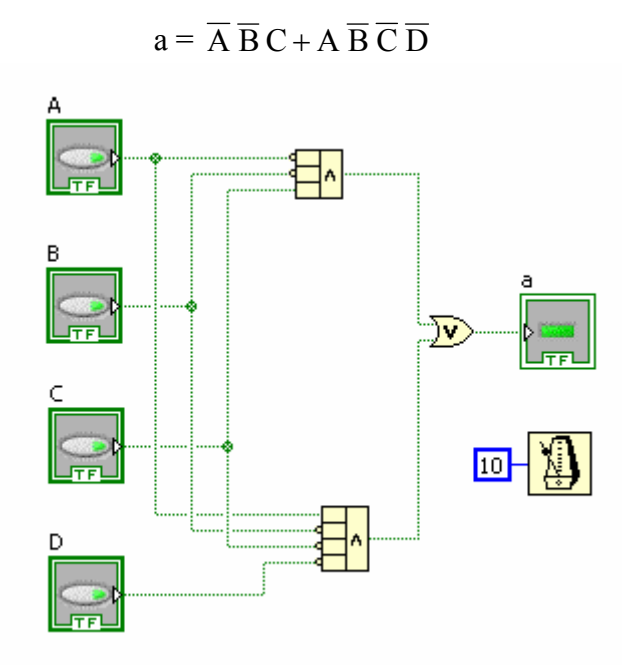

Rys. 5. Przykład realizacji zminimalizowanej funkcji

W podobny sposób budujemy pozostałe zminimalizowane funkcje.

## **4. Sprawozdanie**

Sprawozdanie powinno zawierać: schematy symulacyjne zbudowanych układów, tablice stanów, tablice Karnaugha w postaci dysjunkcyjnej, funkcje po zminimalizowaniu w postaci dysjunkcyjnej oraz wnioski końcowe. Należy również wyznaczyć postać koniunkcyjną zadanych na zajęciach (dwóch) funkcji, korzystając z tablicy zapisanej dla postaci dysjunkcyjnej. Należy tu zapisać funkcje wykorzystując grupy zer.